# **Importing Data into the eDMR Application**

The user has the ability to import data into eDMR using an Excel spreadsheet template. This provides a quick and easy way to enter data into the eDMR system and performs a validation of the data to catch errors or potential violations. All that is required is to enter data into an Excel spreadsheet, save it as a CSV file type, then import into eDMR.

This CSV file must conform to predefined specifications in order to import data correctly into eDMR.

*(Note: This is a quick start guide, please refer to the "eDMR Facilities Reporting Guide, Section 3.2.2 - Importing Data into the eDMR Application and the Appendix" for additional information on importing data into the eDMR system.)*

#### **Creating CSV file using Excel Spreadsheet Template**

North Carolina Division of Water Quality has developed a spreadsheet template that can be customized by each facility and then used to produce a CSV file for importing data into eDMR. The Excel spreadsheet template located on the "eDMR Website" under "Forms and Reports" (<u>http://portal.ncdenr.org/web/wq/admin/bog/ipu/edmrforms</u>) is available to all users.

The Excel spreadsheet template consists of multiple worksheets:

- The first worksheet, "DMR permit # yyyy-mm", contains both Report and Report Page information. It is the only worksheet required if the user has only one Outfall/Sampling location (one page) to import.
- The second worksheet, "Outfall nnn Influent", contains Report Page information for additional effluent and/or influent pages. It is used if there is a second Page to import (i.e. Additional Effluents or Influent). The second worksheet can be copied to additional worksheets and renamed in order to enter data for additional pages.
- The third worksheet, "Outfall nnn Upstream", contains Report Page information for the Upstream sample point.
- The fourth worksheet, "Outfall nnn Downstream", contains Report Page information for the Downstream sample point.
- The fifth worksheet contains lookup information which controls what can be entered in some of the cells of worksheets 1 and 2. **This worksheet should not be modified and has been hidden.**

**Do NOT modify the format or layout of this template** , doing so will change the CSV input file and make it unusable.

The spreadsheet should be filled in with the appropriate data and then saved as a CSV file type. This CSV file can then be imported into the eDMR system to create the permit reports.

#### **Excel Spreadsheet**

Bring up the Excel spreadsheet template and tailor it to match your facility's reporting requirements. Refer to your permit to determine the information and parameters to be included on your report.

### **Adding and Removing Parameters**

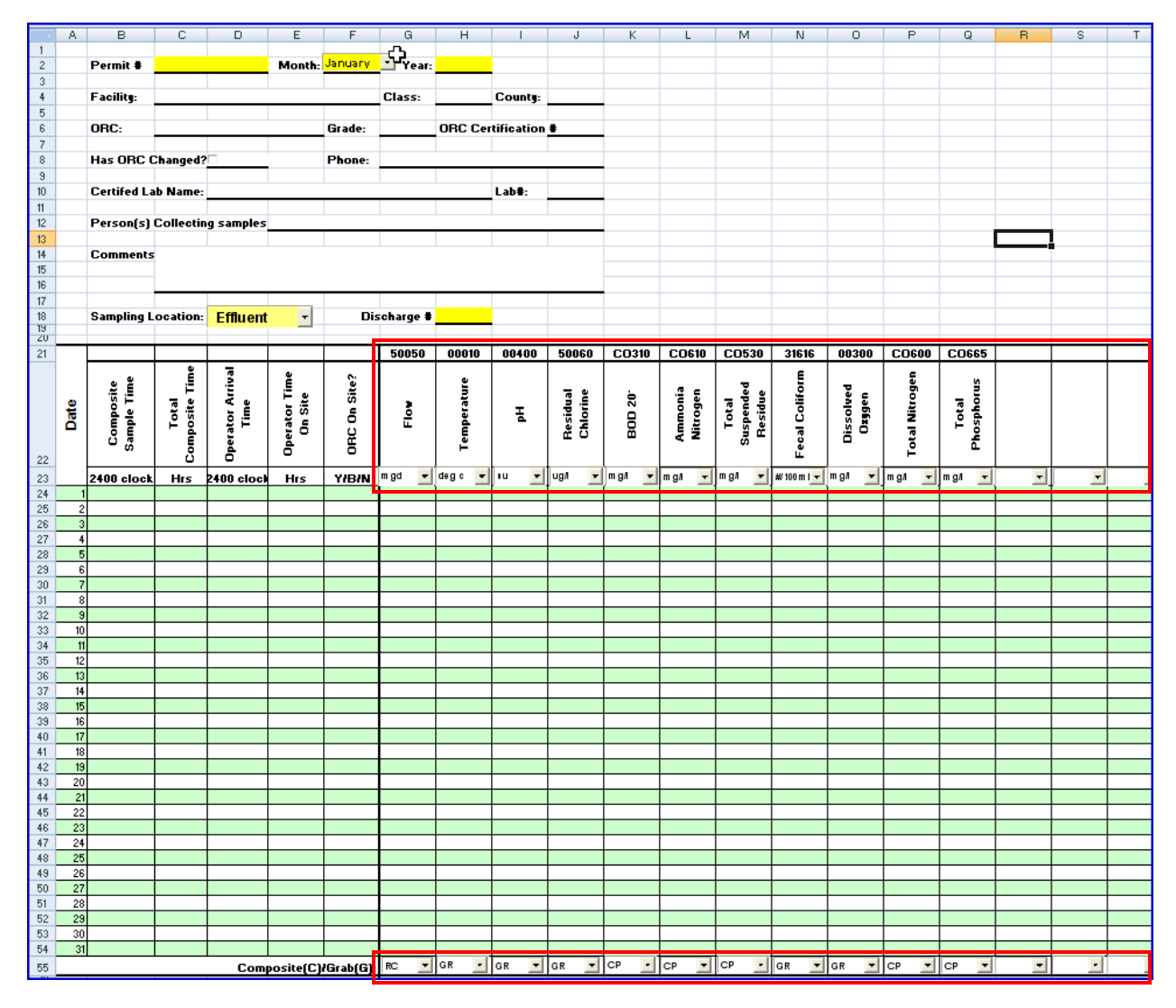

The areas within the red borders should be updated to reflect the parameters your facility is reporting. Verify that the PCS code, description and unit of measure for each of the parameters is correct and change or add where appropriate. (For a complete list of PCS codes, go to the eDMR website, http://portal.ncdenr.org/web/wq/admin/bog/ipu/edmr, then to the User Documentation section.)

### **Spreadsheet with Data Entered**

This spreadsheet below was created from this template and contains facility information and has some useful built in calculations. The number of parameter columns can be increased as needed.

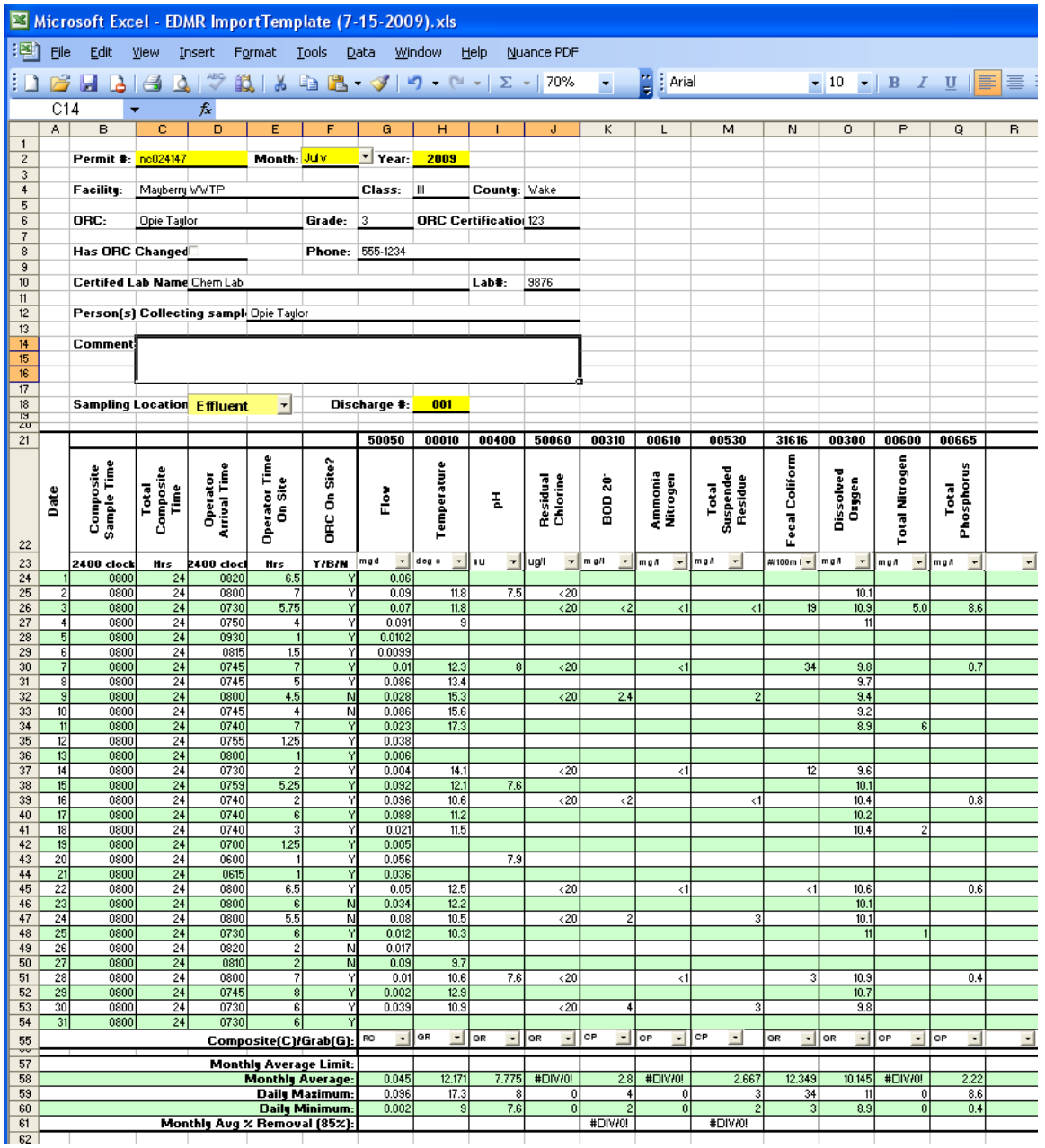

### **Creating the Excel CSV File**

After daily values have been entered into the spreadsheet, save as a CSV file for importing into eDMR. To save as a CSV file, the user should click **File -> Save As ->.** The "Save As" pop up box will appear. User should select the folder where the file will be saved and should enter a name for the file in "File name" box. The name should be meaningful, such as "nc0024147-001-(7-2008)\_eff", which corresponds to "Permit #, Outfall #, Month-Year of report, and Outfall & Location (Eff-effluent, Inf-Influent, Up-Upstream, Dwn-Downstream)".

The user should then click the drop down in the "Save as Type" box. Select **(1) CSV (comma delimited) (\*.csv)** and then click the **(2) Save** button.

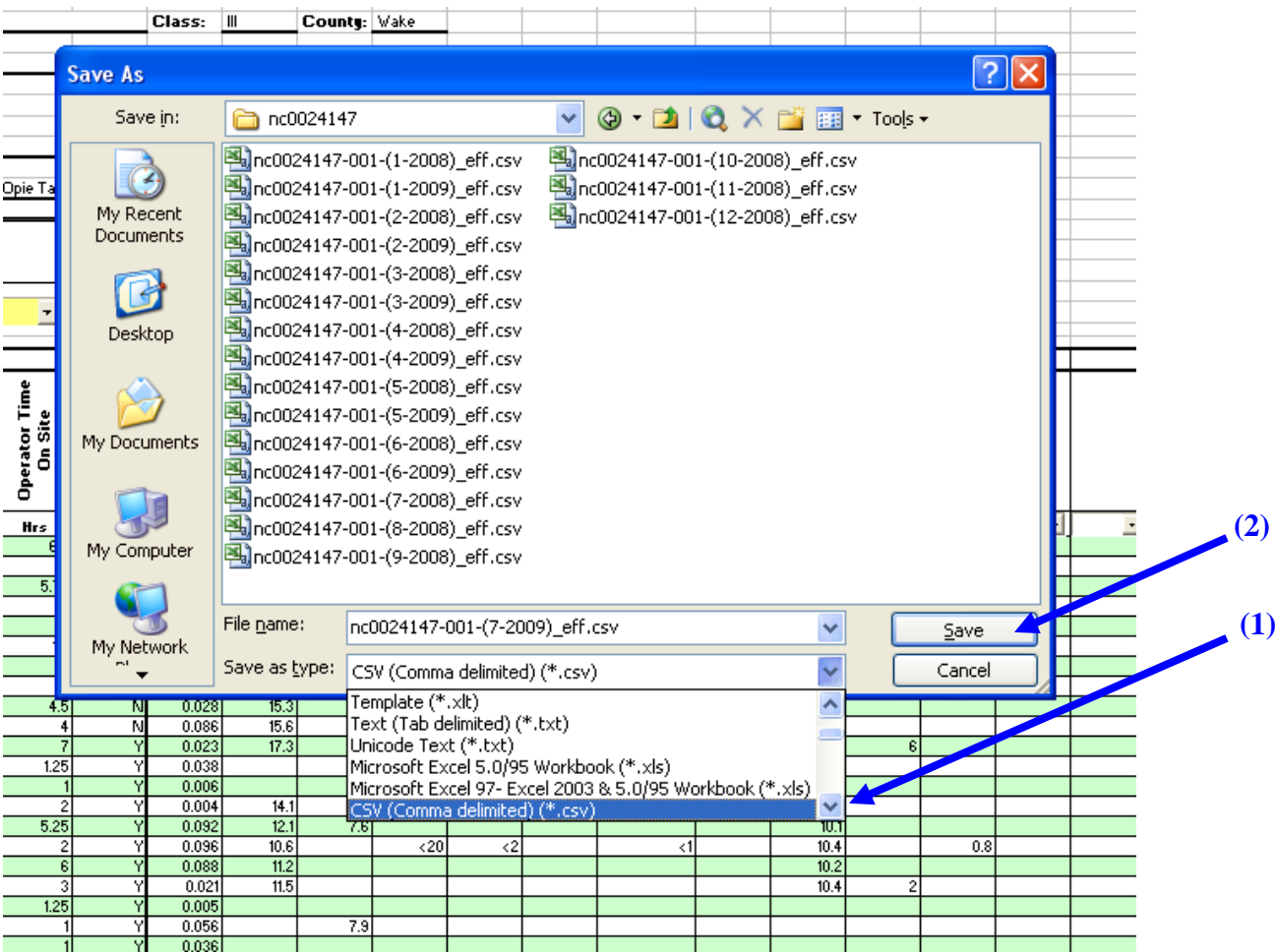

The resulting CSV file contains additional fields for your review containing facility information and calculated fields. This additional information is ignored by the eDMR application. As long as the required lines and fields are in the resulting file in the correct order, eDMR will import the report.

### **Each Outfall & Sampling Location is Saved Separately**

In the Excel import template you must individually save each worksheet in which you input data. If you have added data in the Effluent, Influent, Upstream & Downstream worksheets, you have to go to each worksheet and save each one as a separate CSV file.

The following is an example of various file names:

nc0024147-001-(7-2008)\_effluent.csv

nc0024147-001-(7-2008)\_influent.csv

nc0024147-001-(7-2008)\_upstream.csv

nc0024147-001-(7-2008)\_downstream.csv

(Note: Feel free to use your own naming convention for identifying report files.)

#### **Report and Page Create Process for Importing**

The steps to create the new report header and page are summarized below.

#### **Create Report**

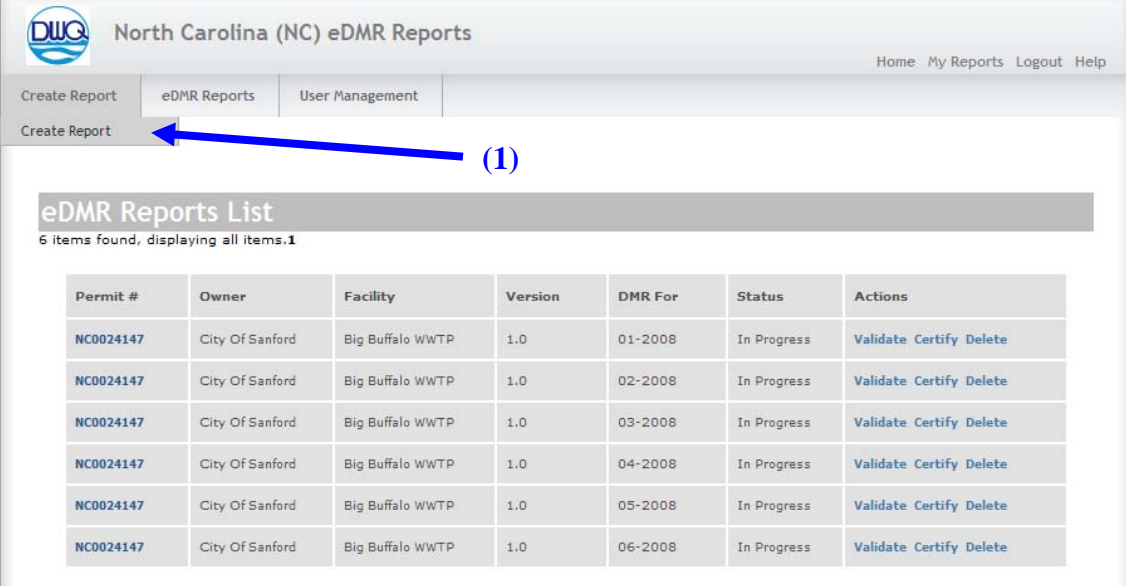

#### Click on the **(1) Report Create** menu item

### **Select Permit**

If there are multiple permits associated to the owner/facility, select the appropriate permit from the drop down list. **(1)**

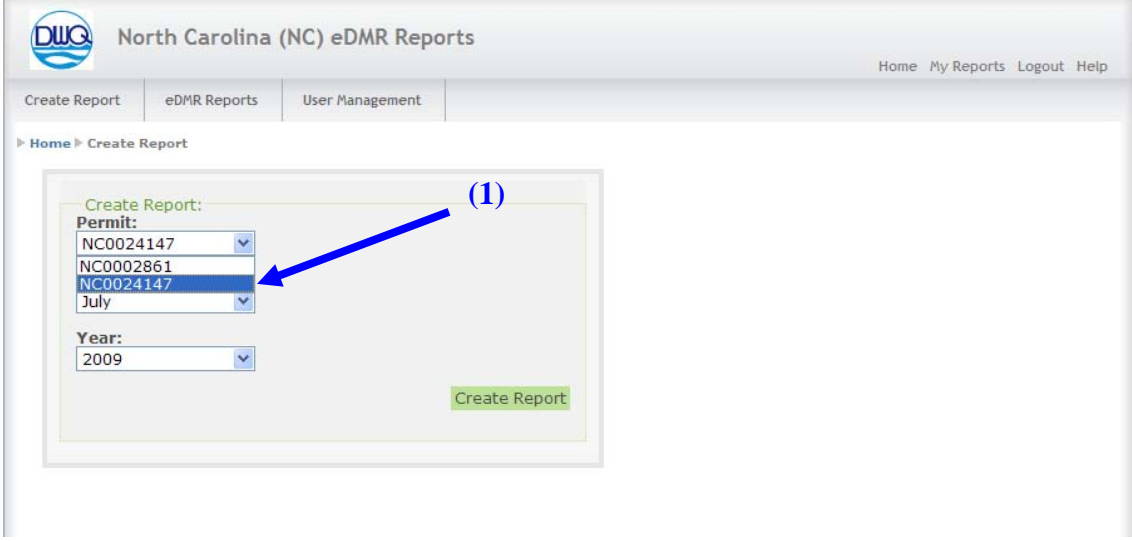

#### **Select Date**

Select the **(1) Month** and **(2) Year** of the report being created, then click on the **(3) Create Report** button.

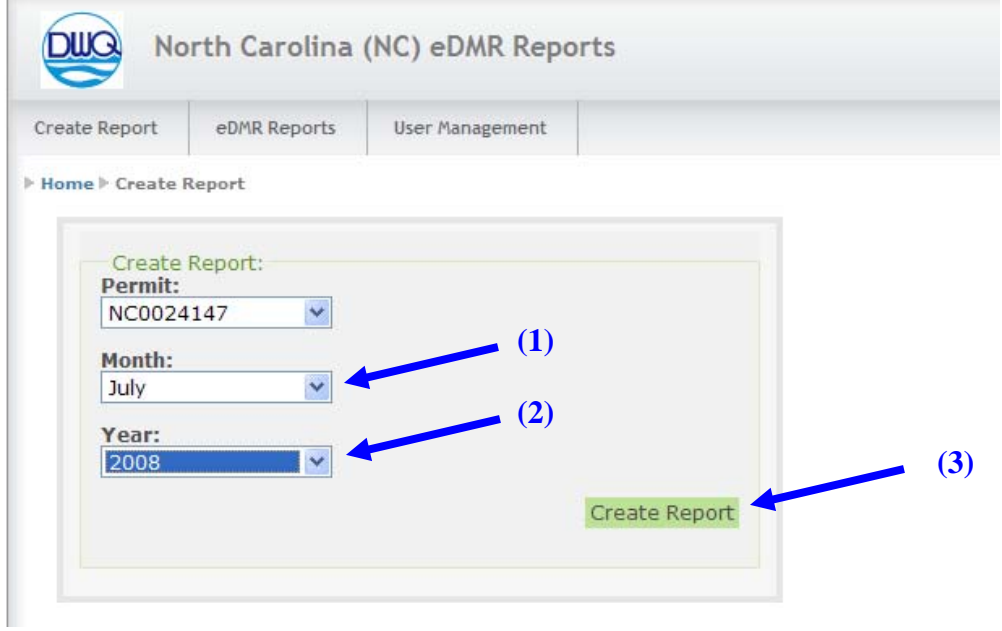

# **Report Requested Message**

A message will be displayed **(1)** indicating the report is being generated.

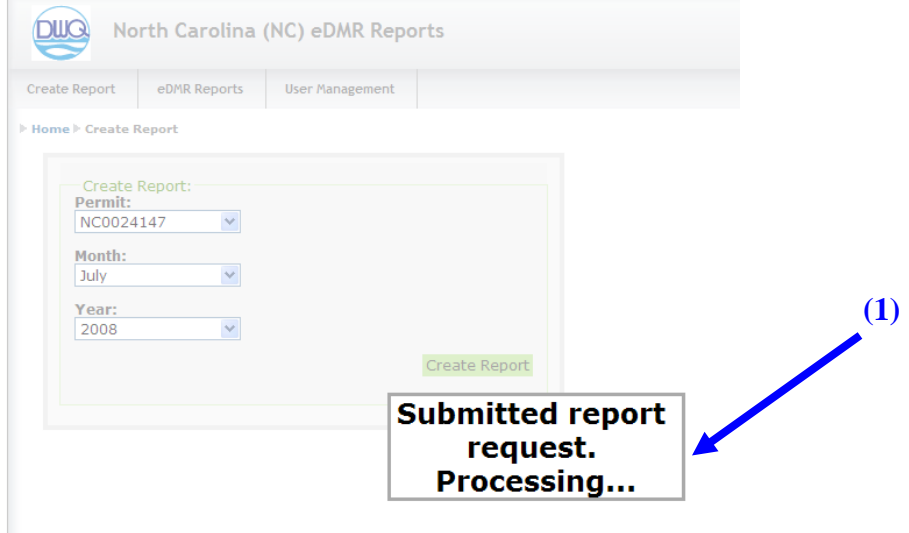

### **Create New Page From File**

Click on the **(1) Create New Page From File** button.

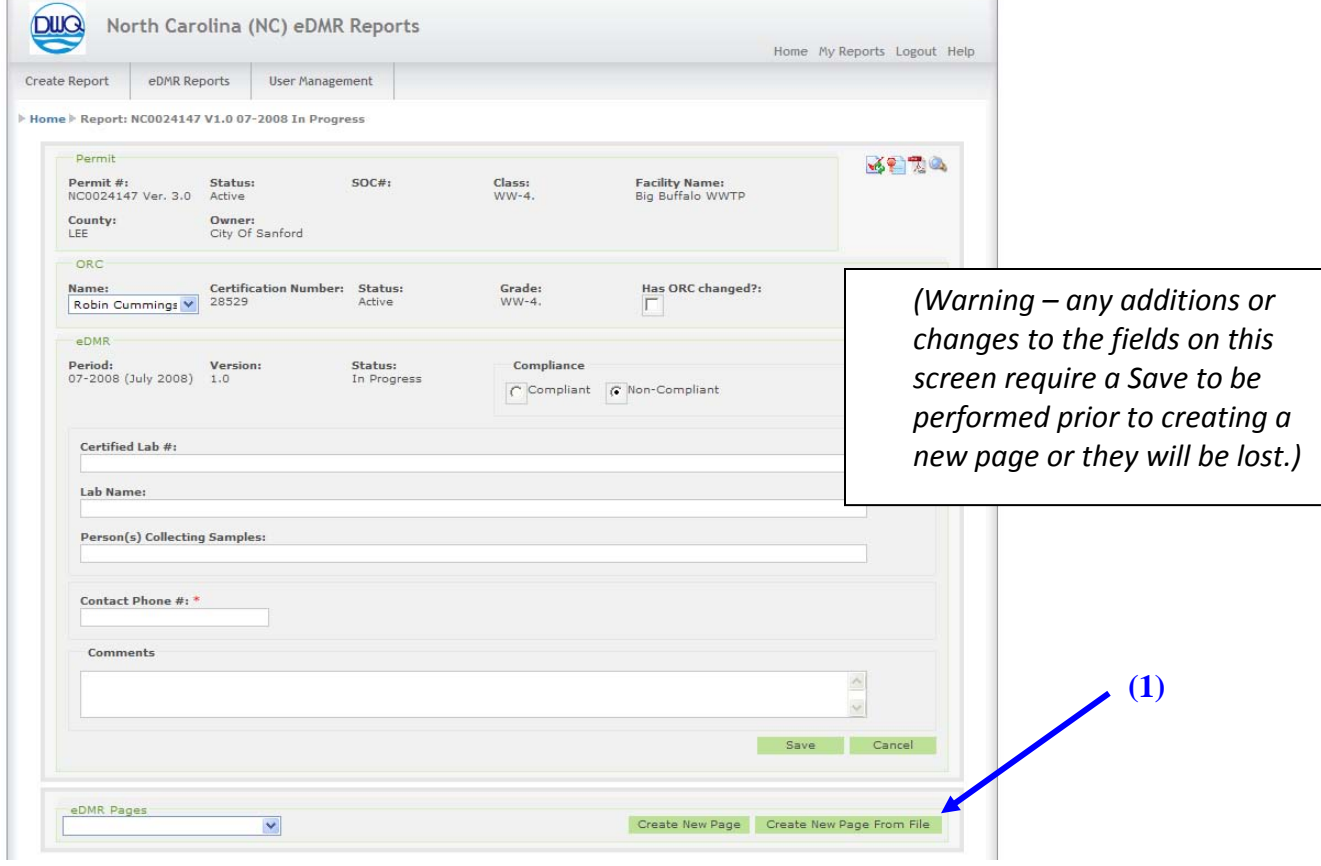

Last Update: 10/8/2009 Page 7

Select the Outfall and Sampling Location **(1)** to report on.

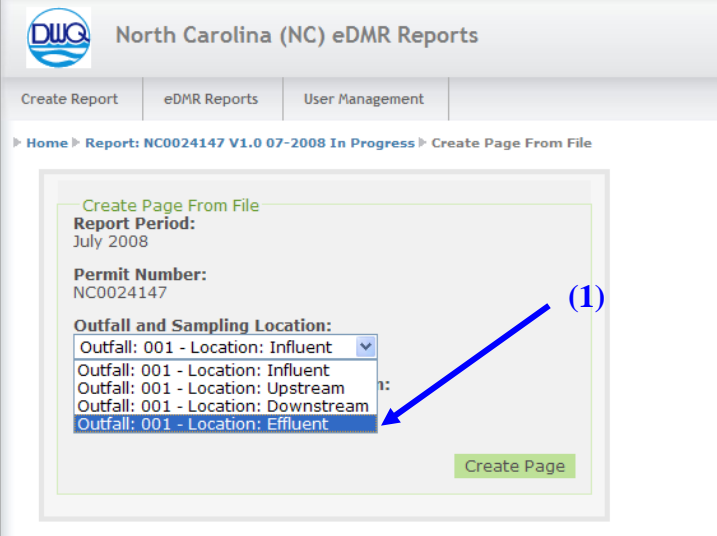

**Browse (1)** to find the previously prepared CSV file to import.

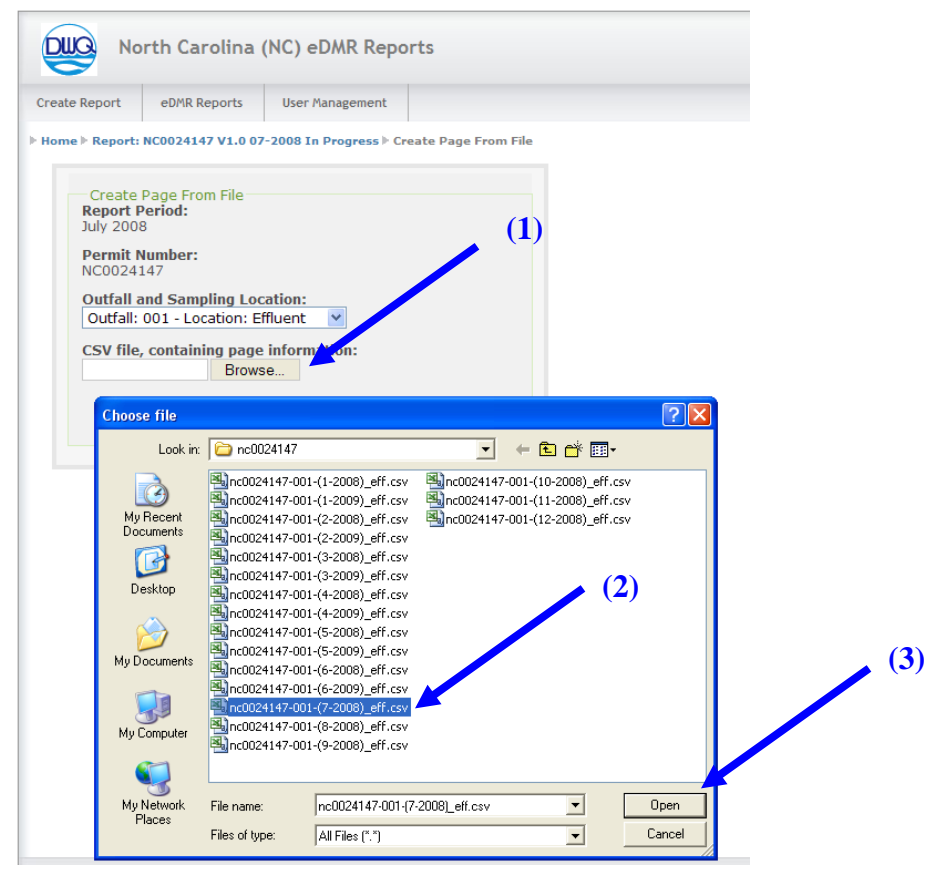

Select the appropriate report **(2)** and click the **(3) Open** button.

Click on the **(1) Create Page** button to import the CSV file into eDMR.

![](_page_8_Picture_37.jpeg)

## **Completed Report Page**

The resulting screens display the data imported into the monitoring report.

![](_page_8_Picture_38.jpeg)

|           |    | $\left\langle \cdot \right\rangle$<br><b>THE CONTRACTOR</b><br>والمتحدث |        |     |                 |            |         |                                 |  |
|-----------|----|-------------------------------------------------------------------------|--------|-----|-----------------|------------|---------|---------------------------------|--|
|           |    | <b>FLOW</b>                                                             | TEMP-C | PH. | <b>CHLORINE</b> | <b>BOD</b> | NH3-N   | <b>RES</b><br>[Show otals Area] |  |
| Thursday  | 31 |                                                                         |        |     |                 |            |         |                                 |  |
| Wednesday | 30 | 0.039                                                                   | 10.9   |     | < 20.0          | 4.0        |         | 3.0                             |  |
| Tuesday   | 29 | 0.0020                                                                  | 12.9   |     |                 |            |         |                                 |  |
| Monday    | 28 | 0.01                                                                    | 10.6   | 7.6 | < 20.0          |            | < 1.0   |                                 |  |
| Sunday    | 27 | 0.09                                                                    | 9.7    |     |                 |            |         |                                 |  |
|           |    | <b>FLOW</b>                                                             | TEMP-C | PH  | <b>CHLORINE</b> | <b>BOD</b> | $NH3-N$ | RES/TSS                         |  |
| Saturday  | 26 | 0.017                                                                   |        |     |                 |            |         |                                 |  |
| Friday    | 25 | 0.012                                                                   | 10.3   |     |                 |            |         |                                 |  |
| Thursday  | 24 | 0.08                                                                    | 10.5   |     | < 20.0          | 2.0        |         | 3.0                             |  |
| Wednesday | 23 | 0.034                                                                   | 12.2   |     |                 |            |         |                                 |  |

eDMR – Quick Start for Importing from Excel

Verify the data imported is correct on all sections of the report, then click **(1) Save** to save the report and data.

The message **(1) Saved Successfully** indicates the report and all data has been saved to eDMR. Follow the standard steps of validating, certifying and submitting the report to DWQ to complete the process (*Please refer to "eDMR Facilities Reporting Guide, Section 3 – Creating and Processing eDMR Reports" for step by step instructions)*.

![](_page_9_Picture_58.jpeg)

# **Import Revised Report Data**

The user also has the ability to revise report data by importing the revised Excel CSV file.

#### **Update page From File**

Find and select the report to be revised.

From the **(1) eDMR Reports** menu, click on **(2) My Reports** to bring up a list of reports stored in eDMR. Then select the report to be revised **(3).**

![](_page_10_Picture_77.jpeg)

#### **Update Page from File**

Select the correct **(1) Outfall and Location**, then click on **(2) Update Page From File** button.

![](_page_10_Picture_78.jpeg)

#### **Update Page From File Screen**

*(Note: Use the same process that was used to import the original file described in the section above.)*

**Browse (1)** to find the specific CSV file previously prepared to import.

![](_page_11_Picture_51.jpeg)

Select the appropriate report **(2)** and click the **(3) Open** button.

Click the **(1) Update Page** button.

![](_page_12_Picture_34.jpeg)

#### Verify the updated data is correct then click **(1)Save**.

![](_page_12_Picture_35.jpeg)